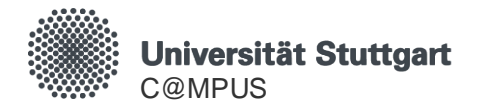

# **Einschreibeverfahren Losverfahren**

HowTo C@MPUS Stand: 05.10.2020

**Einschreibeverfahren Losverfahren**

#### **C@MPUS-Basis-Account für das Einschreibeverfahren**

- Falls Sie bereits einen **C@MPUS-Basis/Bewerber-Account** besitzen (evtl. auch aus früheren Semestern), dann legen Sie **keinen neuen** Account an!
	- Sie können ggf. bei support@campus.uni-stuttgart.de ein neues Passwort anfordern.
- Falls Sie bereits **Studierende\*r** an der Universität Stuttgart sind, dann legen Sie **keinen neuen** Account an! Verwenden Sie bitte Ihren Studierenden-Account.
- Falls Sie weder einen C@MPUS-Basis-Account besitzen noch an der Universität Stuttgart studieren, legen Sie sich bitte einen C@MPUS-Basis-Account an.
	- Rufen Sie dazu https://campus.uni-stuttgart.de/ auf.

## **1. Einloggen: https://campus.uni-stuttgart.de/**

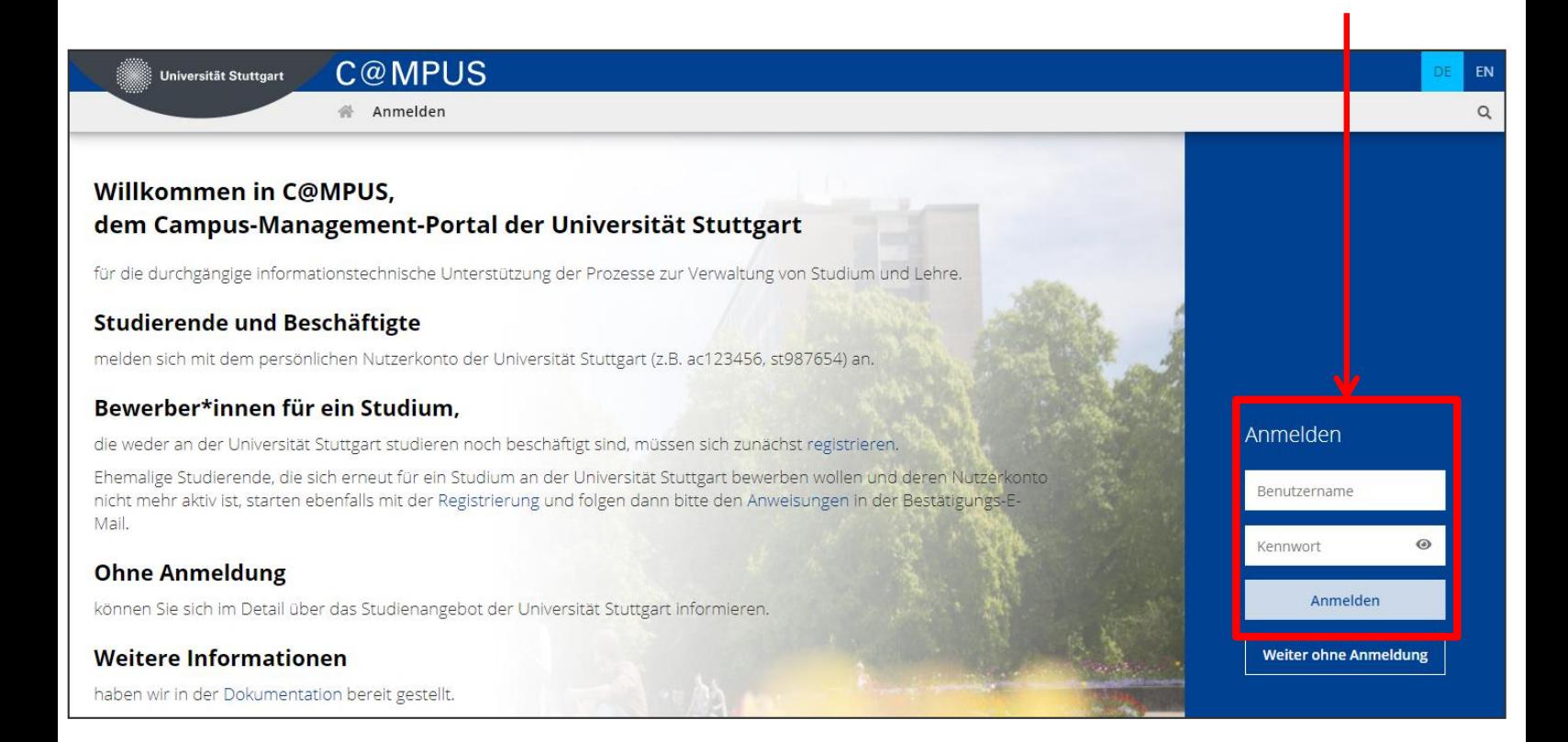

#### **2. Ggf. Visitenkarte aufrufen**

<u> 1989 - Johann Barn, mars ann an t-Amhair ann an t-</u>

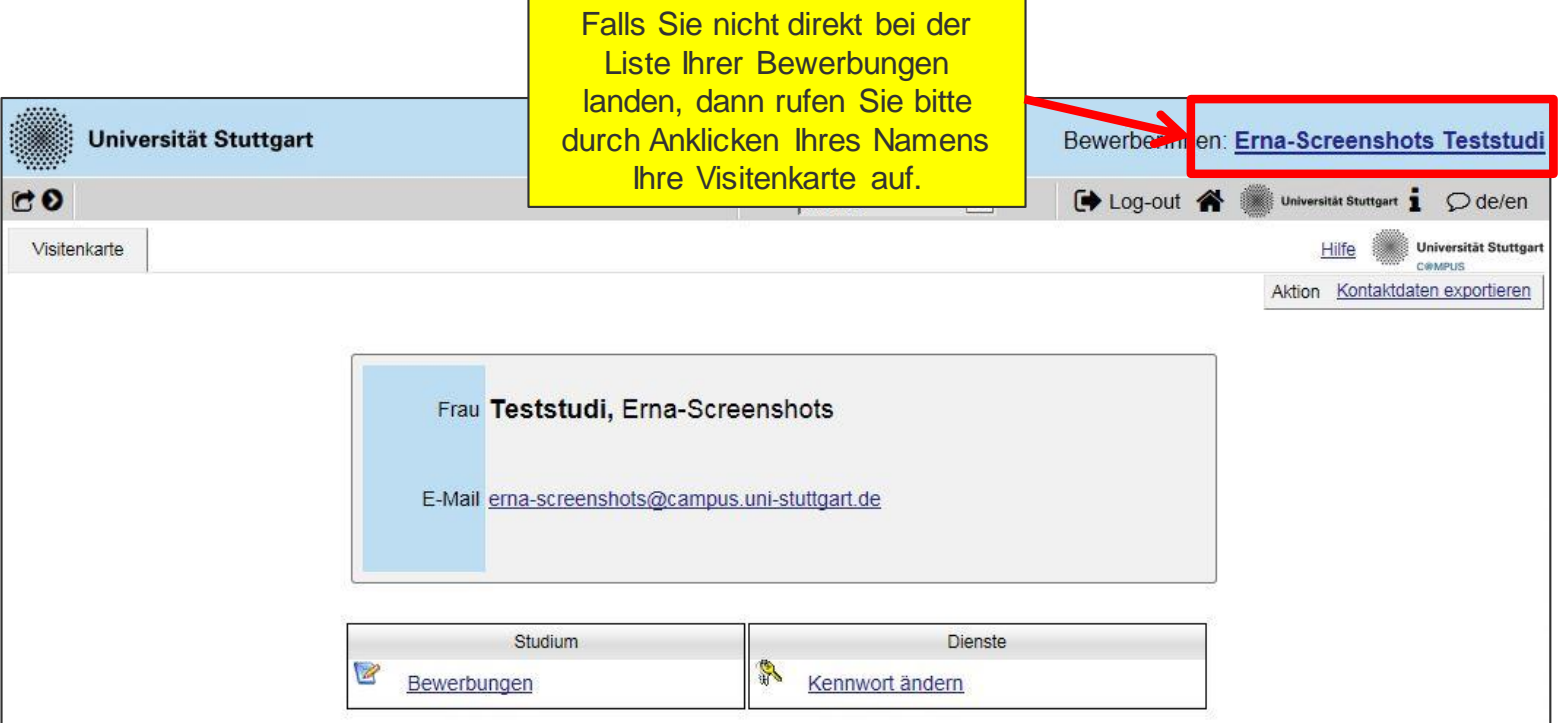

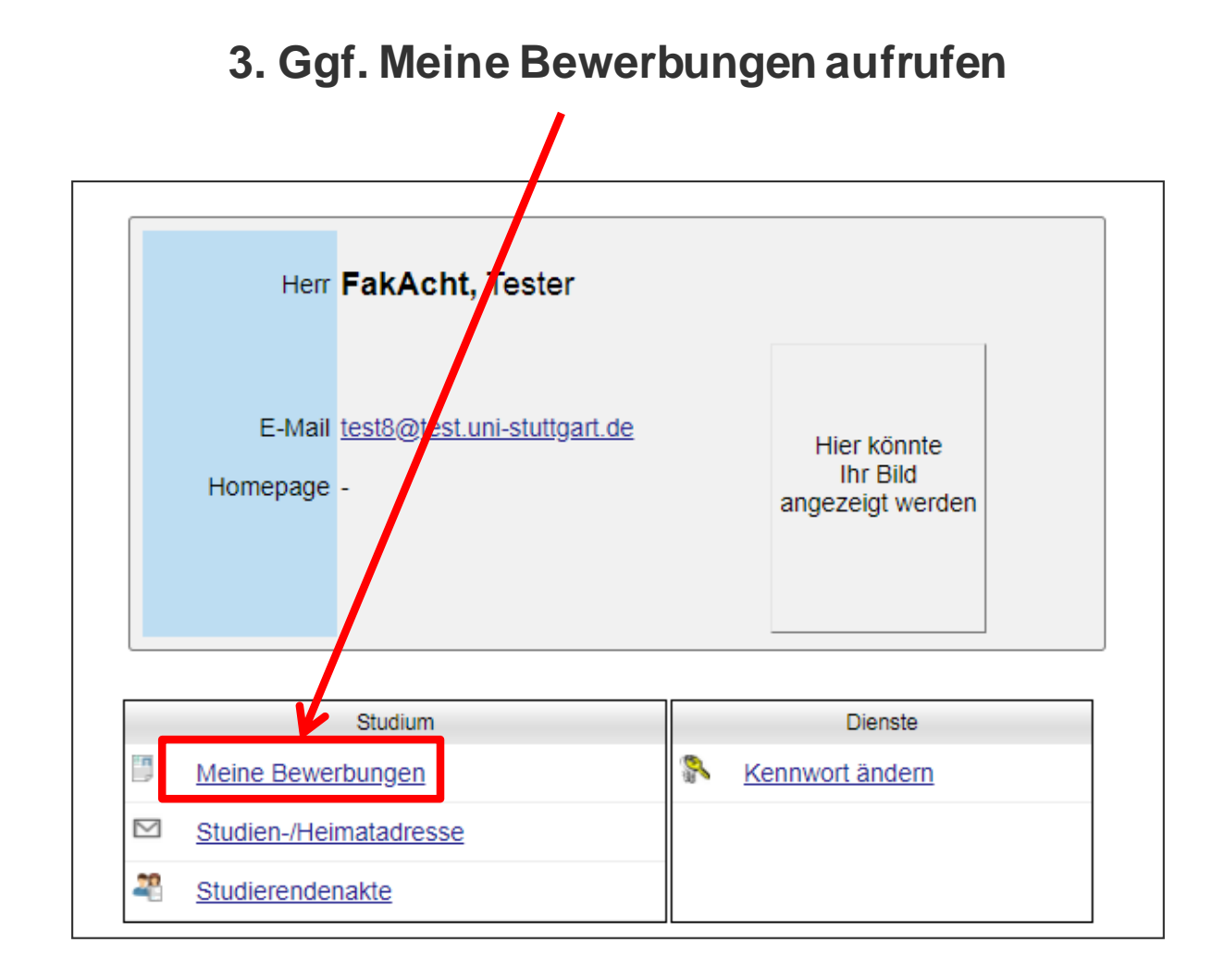

#### **C@MPUS**

### **4. Neue Bewerbung erfassen**

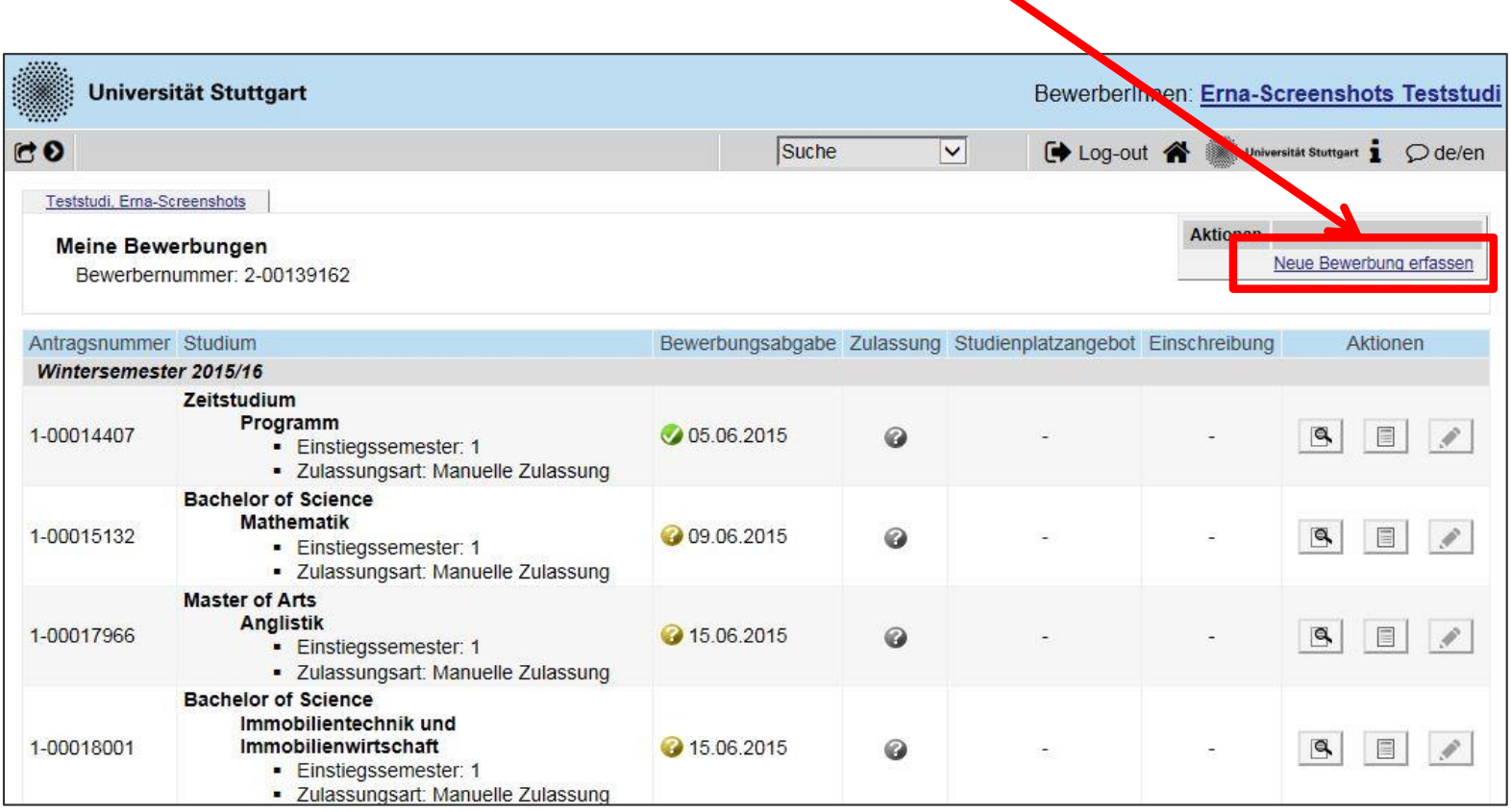

#### **5. Neue Bewerbung: Studienbeginn wählen**

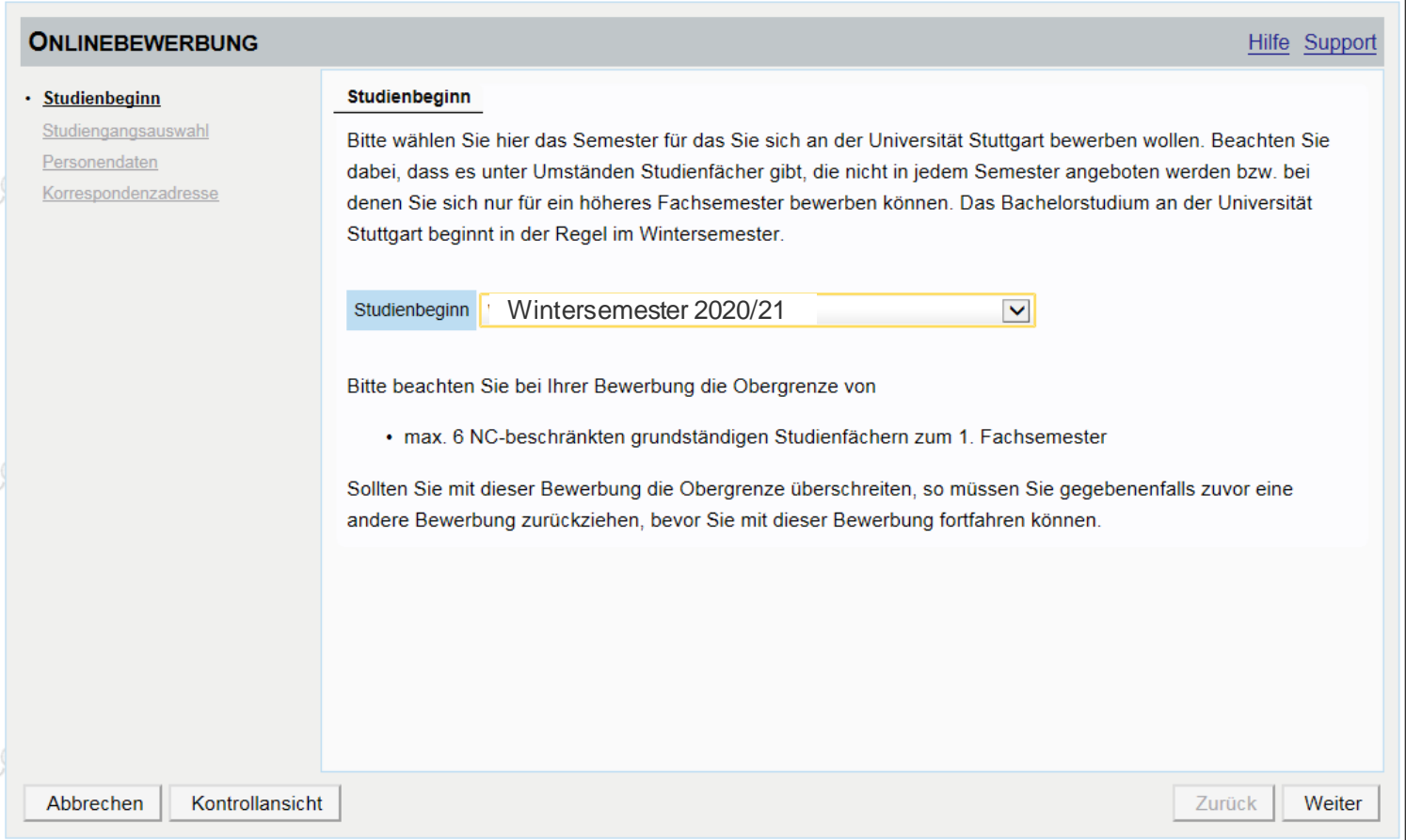

#### **6. Studiengang "Einschreibeverfahren Losverfahren" wählen**

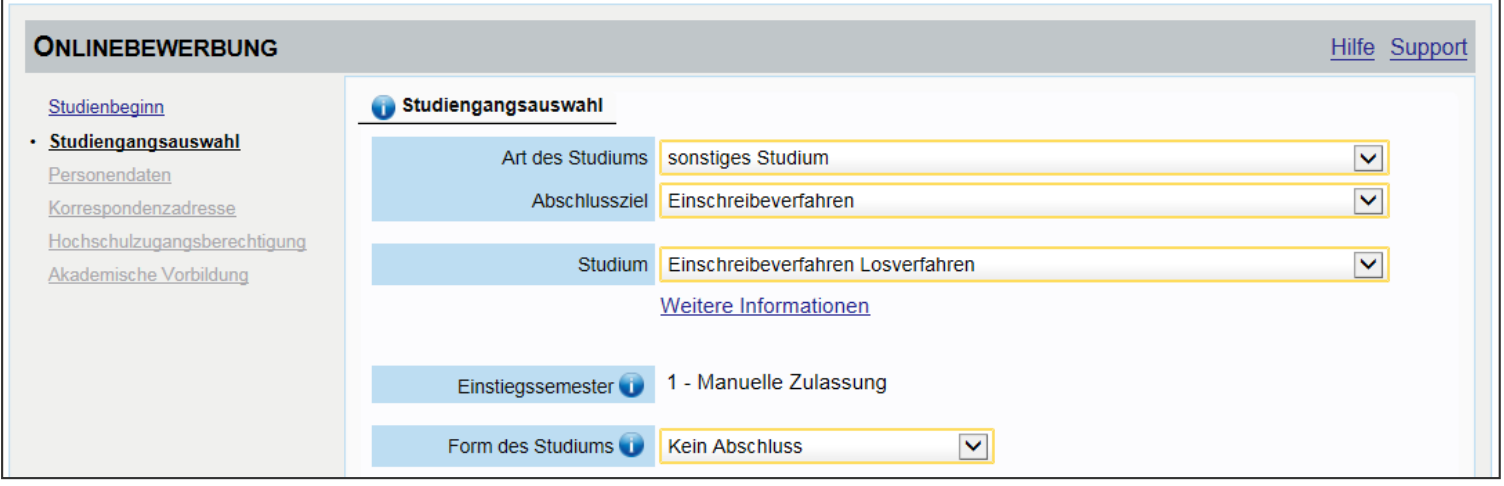

#### **7. Bitte die folgenden Formulare ausfüllen/ergänzen**

- Hochschulzugangsberechtigung
- Ggf. akademische Vorbildung (bisheriges Studium)

## **8. Zulassungsbescheid des Losverfahrens hochladen**

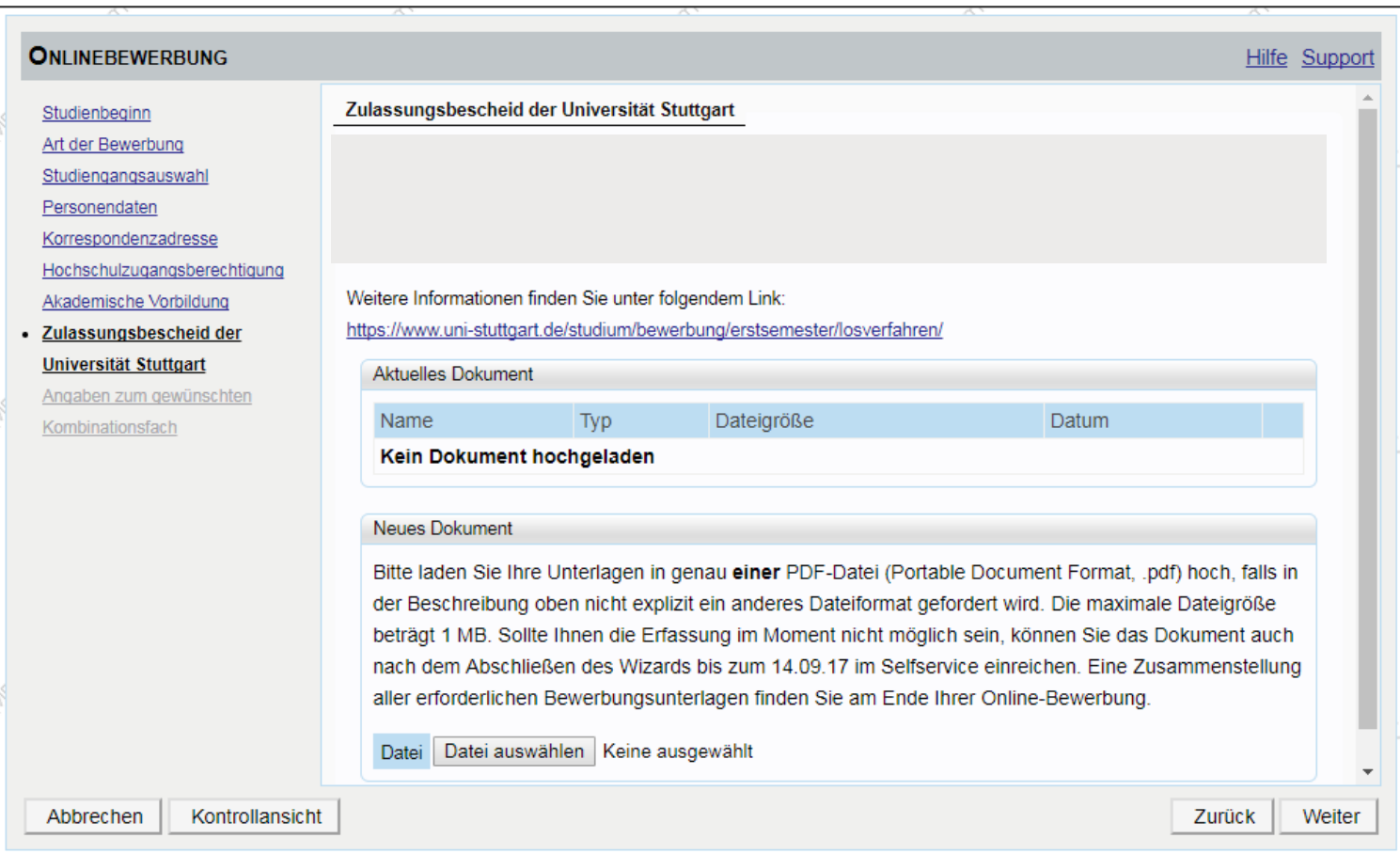

#### **9. Falls Zulassung für Kombi-Fach/Teilstudiengang: gewünschtes Kombinationsfach angeben**

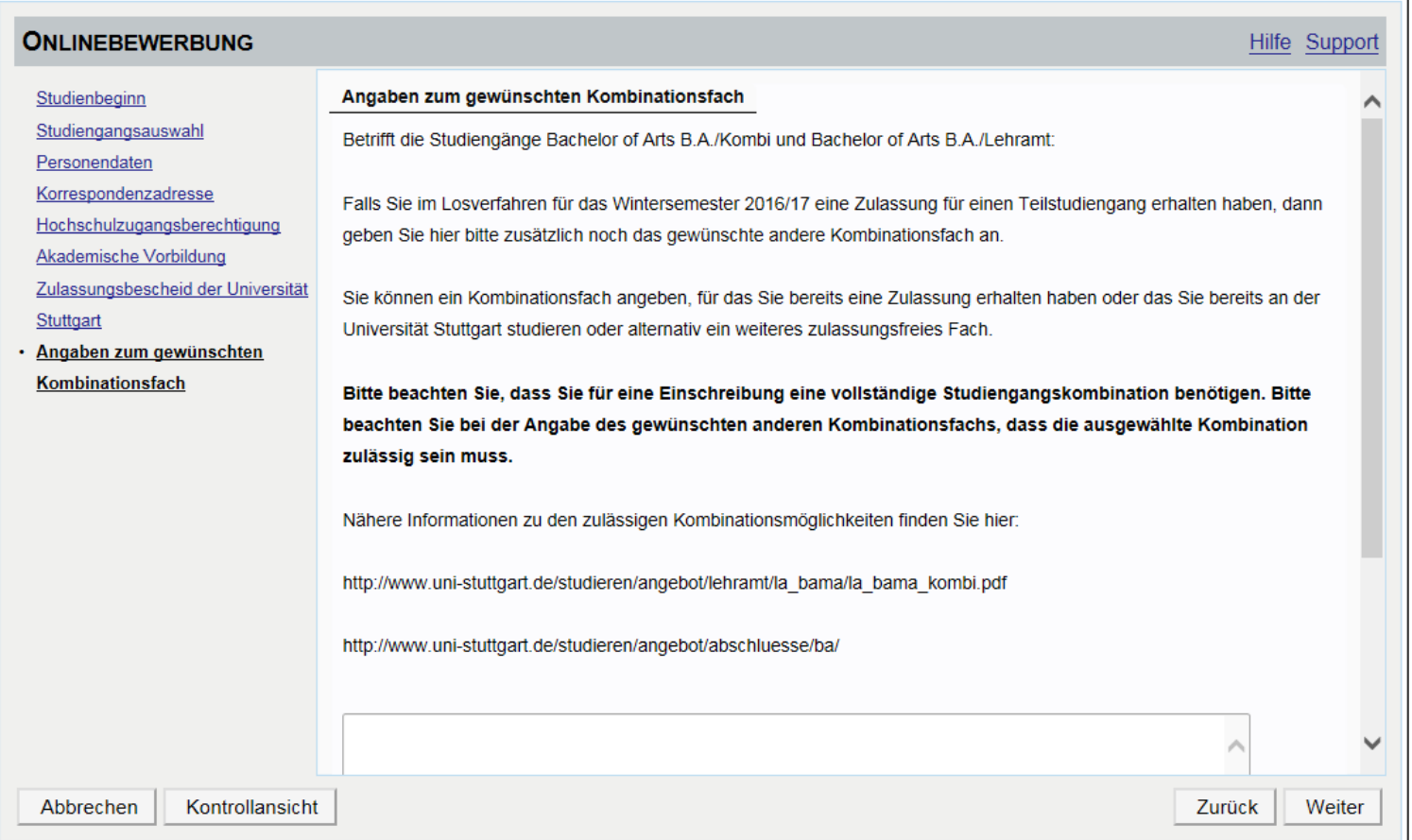

#### **10. Zusammenfassung kontrollieren**

#### ZUSAMMENFASSUNG - ANTRAGSNUMMER: 1-00110239

#### **ACHTUNG**

Dies ist lediglich eine Kontrollansicht Ihrer Bewerbung. Die Bewerbung ist noch nicht elektronisch übermittelt.

Bitte kontrollieren Sie nochmals sorgfältig alle Angaben. Wenn alle Angaben korrekt sind, klicken Sie nach dem Setzen des Zustimmungshakens (ganz unten auf dieser Seite) auf den SENDEN Button, um Ihre Bewerbung elektronisch zu übermitteln.

#### Hinweis:

Nach der elektronischen Übermittlung können Sie Angaben nicht mehr ändern. Sie können auch keine neue Bewerbung für den selben Studiengang stellen!

Studienbeginn

Wintersemester 2016/17

### **11. Bestätigen und abschicken!**

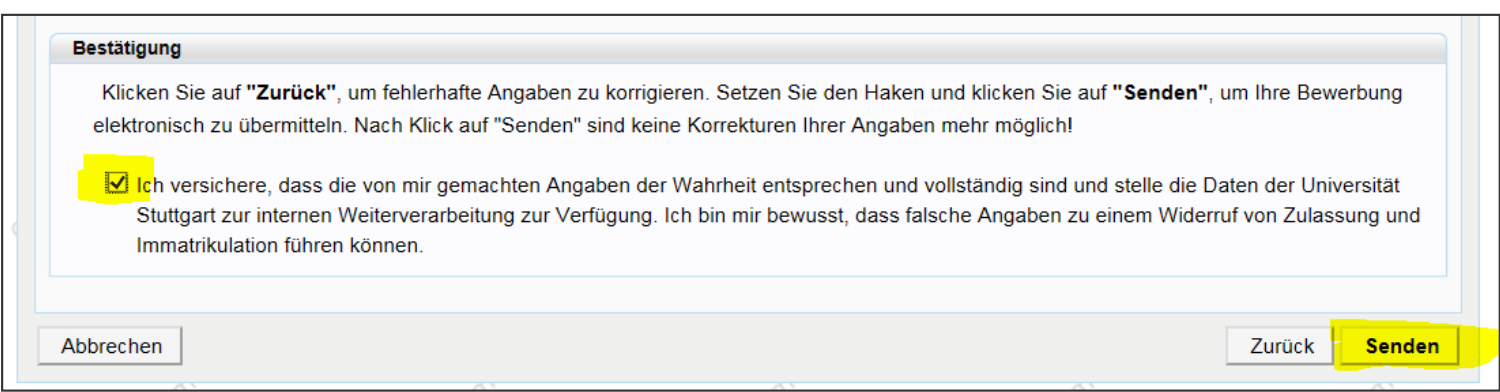

#### **12. Nach Überprüfung der Angaben werden wir per E-Mail auf Sie zukommen!**

**ONLINEBEWERBUNG** 

Vielen Dank für Ihre Bewerbung!

Nach Überprüfung Ihrer Angaben und Unterlagen werden wir per E-Mail auf Sie zukommen.